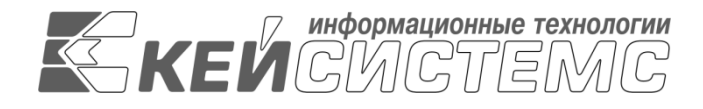

УТВЕРЖДАЮ Генеральный директор ООО «Кейсистемс» \_\_\_\_\_\_\_\_\_\_\_\_\_\_\_\_\_ А. А. Матросов « $\_\_\_$  2020 г.

# **ПРОГРАММНЫЙ КОМПЛЕКС «СВОД-СМАРТ (WEB-КЛИЕНТ)»**

ВЕРСИЯ 17.2

## Руководство пользователя

Использование Excel-клиента в браузере Google Chrome

## **ЛИСТ УТВЕРЖДЕНИЯ**

Р.КС.01100-02 34 02

СОГЛАСОВАНО

Заместитель генерального директора ООО «Кейсистемс»

\_\_\_\_\_\_\_\_\_\_\_\_\_\_\_\_\_ С. Н. Сергеев  $\frac{1}{2020 \text{ r.}}$ 

Руководитель ДБУКО

\_\_\_\_\_\_\_\_\_\_\_\_\_\_\_\_\_ С. В. Соколов « $\_\_\_$  2020 г.

2020

Литера А

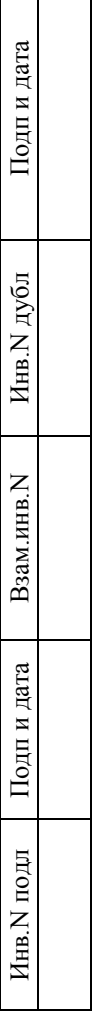

 $\Box$ 

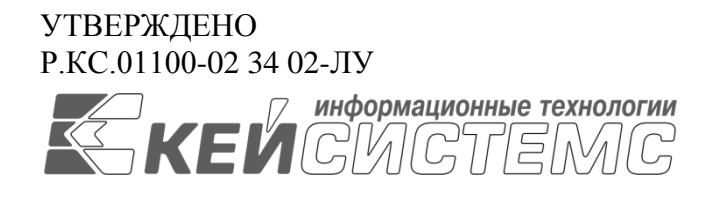

### **ПРОГРАММНЫЙ КОМПЛЕКС «СВОД-СМАРТ (WEB-КЛИЕНТ)»** ВЕРСИЯ 17.2

Руководство пользователя

Использование Excel-клиента в браузере Google Chrome

Р.КС.01100-02 34 02

Листов 109

2020

### **АННОТАЦИЯ**

Настоящий документ является частью руководства пользователя программного комплекса «Свод-СМАРТ (web- клиент)» (далее – «программный комплекс») версии 17.2 по настройке Excelклиента в браузерах Chrome, Firefox.

Руководство актуально для указанной версии и для последующих версий вплоть до выпуска обновления руководства.

#### **Порядок выпуска обновлений руководства**

Выход новой версии программного комплекса сопровождается обновлением руководства пользователя только в случае наличия в версии значительных изменений режимов, описанных в руководстве, добавления новых режимов или изменения общей схемы работы. Если таких изменений версия не содержит, то остается актуальным руководство пользователя от предыдущей версии с учетом изменений, содержащихся в новой версии.

Перечень изменений версии программного комплекса содержится в сопроводительных документах к версии. Информация об изменениях руководства пользователя публикуется на сайте разработчика в разделе «Документация».

### **Информация о разработчике ПК «Свод-СМАРТ (web- клиент)»**

ООО «Кейсистемс»

Адрес: 428000, Чебоксары, Главпочтамт, а/я 172

Телефон: (8352) 323-323

Факс: (8352) 571-033

[http://www.keysystems.ru](http://www.keysystems.ru/)

E-mail: [info@keysystems.ru](mailto:info@keysystems.ru)

### СОДЕРЖАНИЕ

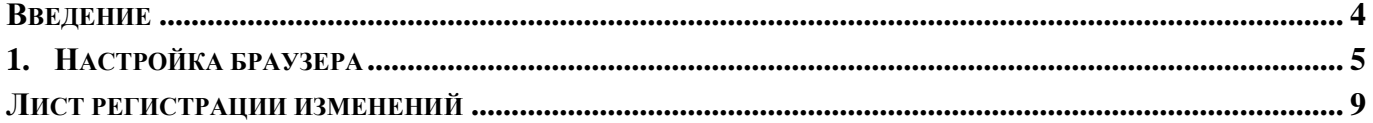

### **ВВЕДЕНИЕ**

<span id="page-4-0"></span>Настоящее руководство пользователя содержит информацию по настройке Excel-клиента в браузерах Chrome, Firefox в программном комплексе «Свод-СМАРТ» (web- клиент).

#### **Уровень подготовки пользователя**

Для работы с ПК «Свод-СМАРТ» пользователю необходимо иметь следующие навыки:

- обладать элементарными знаниями персонального компьютера;
- уметь работать с дисками и файлами;
- владеть базовыми навыками работы с ОС Microsoft Windows;
- уметь осуществлять ввод информации и вывод на печать в редакторе таблиц Microsoft Excel и текстовом редакторе Microsoft Word.

#### **Перечень эксплуатационной документации**

Для наиболее полного освоения программного комплекса в части функционала «Руководство пользователя» рекомендуется ознакомление со следующими документами:

Р.КС.01100-XX 34 01 «Работа с формами отчетности»

### **Условные обозначения**

В документе используются следующие условные обозначения:

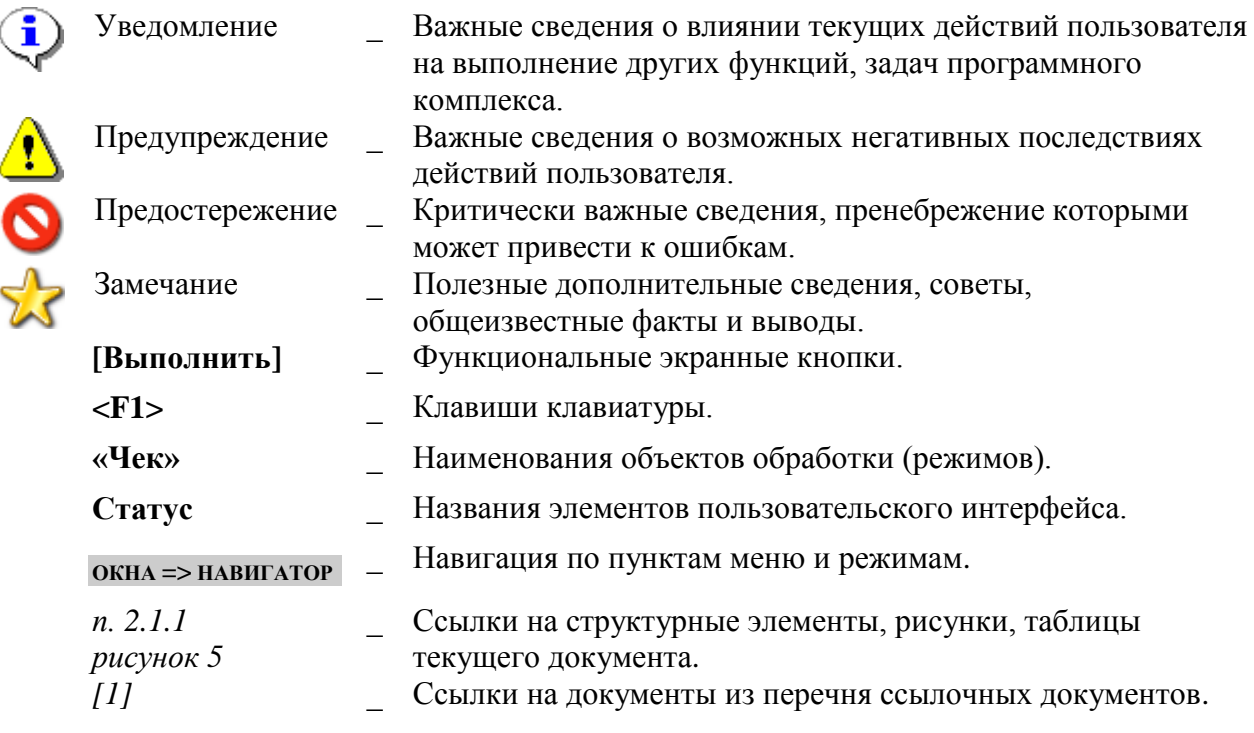

## <span id="page-5-0"></span>**1. НАСТРОЙКА БРАУЗЕРА**

Для работы с Excel-клиентом используется технология ActiveX (©Microsoft), которая поддерживается только браузером Internet Explorer. Поэтому для использования Excel-клиента в других браузерах (Chrome, Firefox) необходимо установить плагин, обеспечивающий поддержку данной технологии.

- 1. Рекомендуется обновить браузер Chrome до последней версии.
- 2. Открыть список расширений Chrome в меню **Инструменты – Расширения:**

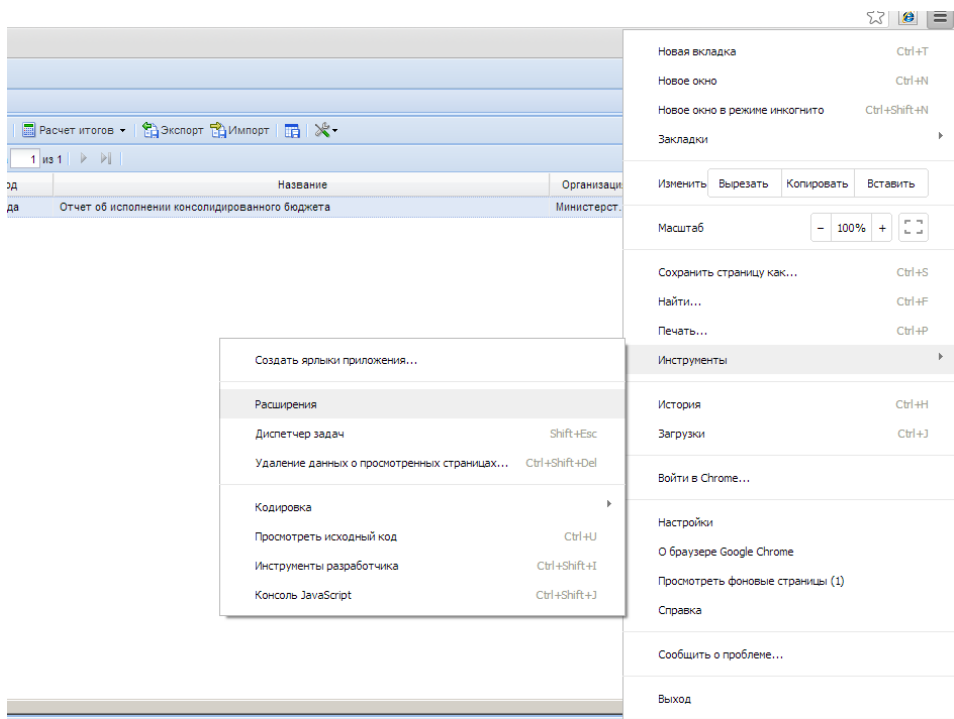

**Рисунок 1. Расширения**

3. В открывшемся списке найти строку с именем **IE Tab**, и убедиться, что она включена. Если галка «**Включено**» не установлена, установить.

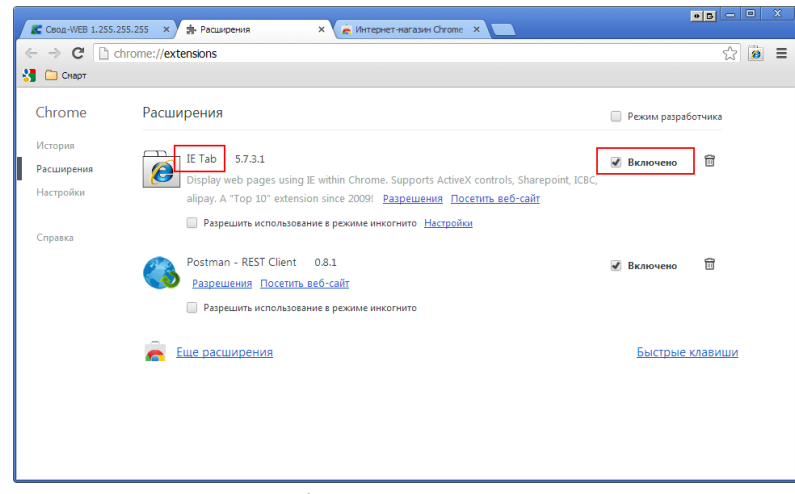

**Рисунок 2. Настройка расширения**

4. Если такой строки нет в списке, нажать ссылку «**Еще расширения»**, в открывшемся окне в строке поиска набрать «IE tab», в появившемся списке расширений найти строку **IE Tab**, и нажать кнопку **УСТАНОВИТЬ**:

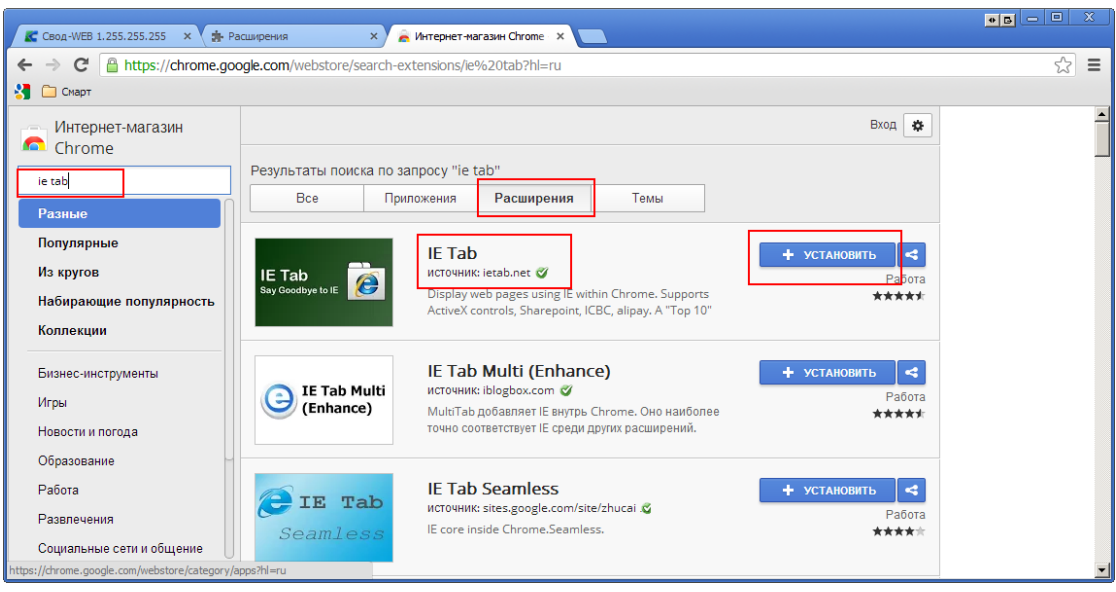

**Рисунок 3. Список расширений**

При появлении окна с подтверждением, нажать кнопку **Добавить**:

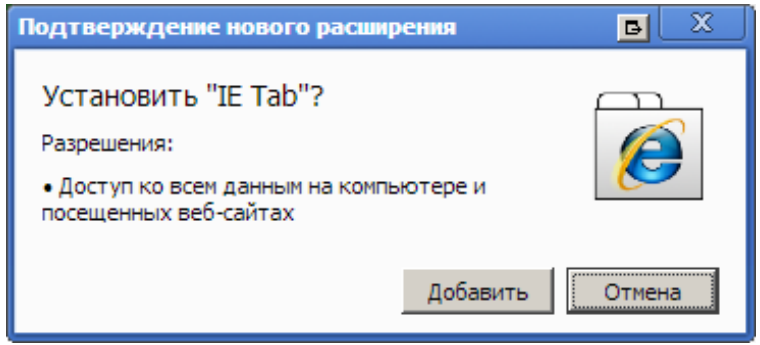

**Рисунок 4. Подтверждение нового расширения**

5. После установки плагина в правом верхнем углу появится соответствующая кнопка. Нажать ее при открытой странице свод-веб.

ПК «СВОД-СМАРТ (WEB-КЛИЕНТ)»

РУКОВОДСТВО ПОЛЬЗОВАТЕЛЯ. ИСПОЛЬЗОВАНИЕ EXCEL-КЛИЕНТА В БРАУЗЕРЕ GOOGLE CHROME

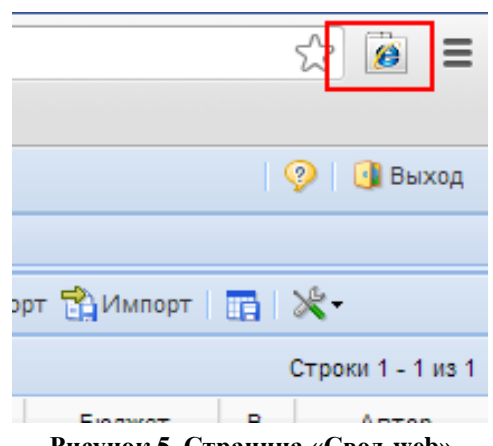

**Рисунок 5. Страница «Свод-web»**

6. Открыть свод-веб, нажать эту кнопку, страница свод-веб перезагрузится в режиме поддержки Internet Explorer. В этом режиме Excel-клиент будет функционировать, если узел добавлен в надежные узлы, и выполнена верная настройка этой зоны.

| <b>@ IE: CBOA-WEB 1.255.255.25 X</b>                                                                                                    |                         |  | $\boxed{\bullet\textcolor{red}{\blacksquare}\textcolor{red}{\blacksquare}\textcolor{red}{\blacksquare}\textcolor{red}{\blacksquare}\textcolor{red}{\blacksquare}}$<br>$\mathbf{x}$ |
|----------------------------------------------------------------------------------------------------|-------------------------|--|----------------------------------------------------------------------------------------------------|
| $\alpha$<br>C<br>$\leftarrow$<br>$\Rightarrow$                                                                                               |                         |  | $\mathcal{B}$<br>$\mathbb{Z}$<br>$\equiv$                                                                                                    |
| <b>ST</b><br>CMapT <b>C</b> IE Tab                                                                                                    |                         |  |                                                                                                    |
| Address: C://localhost/13.4/Workspace.aspx?desk=53NxFLM460Sa6aFJEFpHyQ                                                                       |                         |  | $\vert \times$<br>$\frac{1}{2}$<br>$\blacktriangleright$                                                                                                    |
| Свод-WEB 1.0.0.25907 [KSDB2\buh.svod_smart_dev - gariq (Цветков Игорь Владимирович)]                                                         |                         |  | ◉<br><b>Выход</b>                                                                                                    |
| Панель навигации                                                                                                    | $\overline{\mathbf{R}}$ |  |                                                                                                    |
| Навигатор                                                                                                    | Ξ                       |  |                                                                                                    |
| С Обновить                                                                                                    |                         |  |                                                                                                    |
| ⊿ СВОД-СМАРТ<br><b>C</b> Работа с отчетностью<br><b>Выборка</b><br><b>В</b> Новости<br><b>В АДМИНИСТРИРОВАНИЕ</b><br>Þ<br>• СПРАВОЧНИКИ<br>D |                         |  |                                                                                                    |
| Панель администрирования                                                                                                    |                         |  |                                                                                                    |
| IØ<br>الله<br>понедельник, 22 июля, 15:54                                                                                                    |                         |  |                                                                                                    |

**Рисунок 6. Режим поддержки Internet Explorer**

7. Для автоматического открытия свод-веб в режиме Internet Explorer, нажмите кнопку

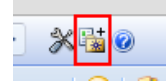

**Рисунок 7. Автоматическое открытие Свод-web**

8. После этого в панели избранного Google Chrome появится ссылка для автоматического запуска свод-веб в режиме Internet Explorer

ПК «СВОД-СМАРТ (WEB-КЛИЕНТ)»

РУКОВОДСТВО ПОЛЬЗОВАТЕЛЯ. ИСПОЛЬЗОВАНИЕ EXCEL-КЛИЕНТА В БРАУЗЕРЕ GOOGLE CHROME

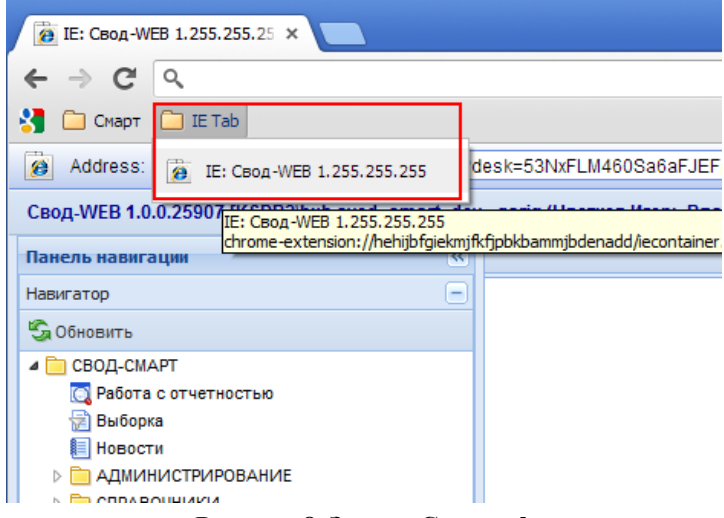

**Рисунок 8. Запуск Свод-web**

## **ЛИСТ РЕГИСТРАЦИИ ИЗМЕНЕНИЙ**

<span id="page-9-0"></span>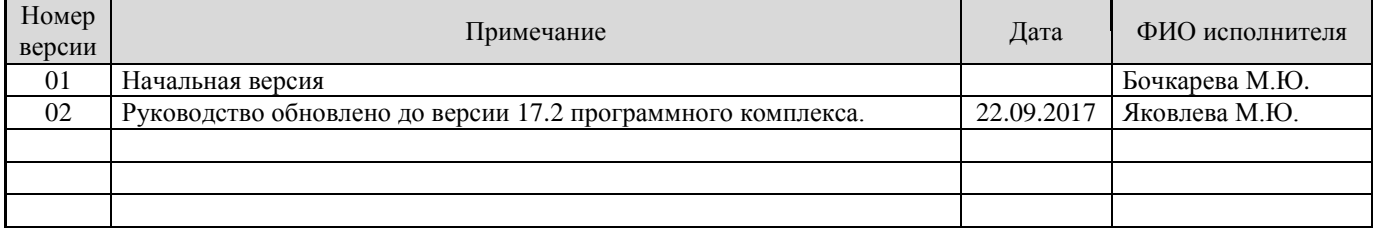